## Acesse o portal Q-Acadêmico Web e clique em "Aluno". O endereço é: qacademico.ifpe.edu.br **1º passo**

### **BEM VINDO AO ACADEMICO WEB**

Escolta so lado e módulo que deseja acessar: Seu login e senha serão necessários.

**PROFESSOR ALUNO PAIS DE ALUNO EMPRESA** TÉC. ADMINISTRATIVO **EGRESSO BIBLIOTECA VALIDAR DOCUMENTOS** 

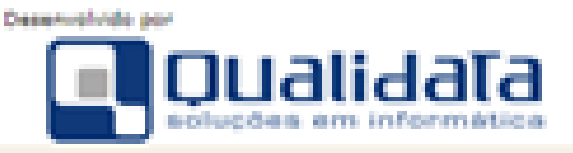

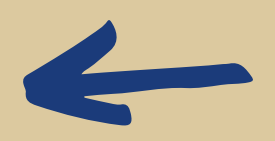

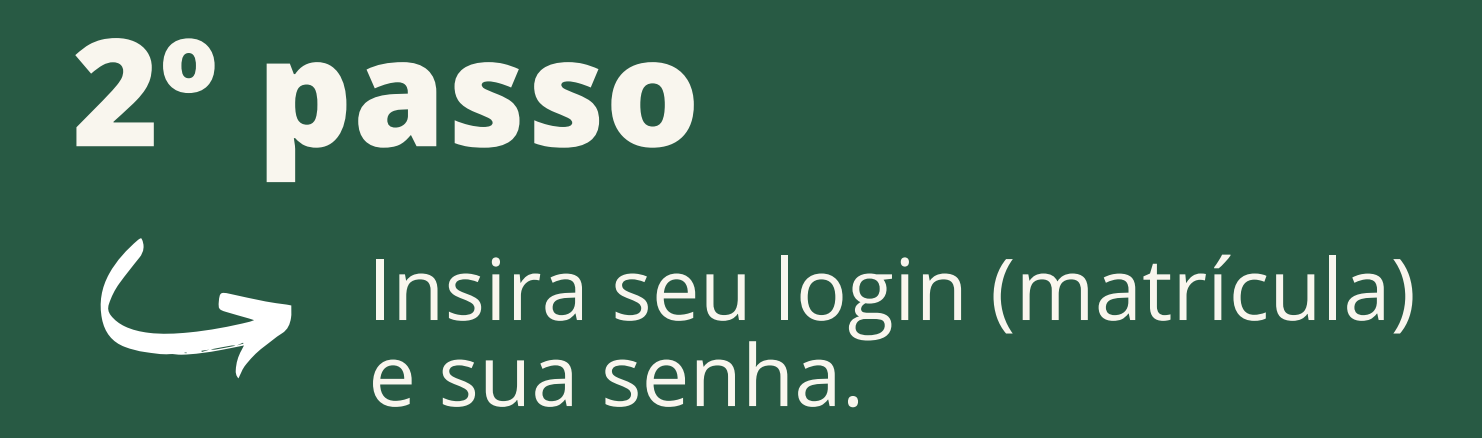

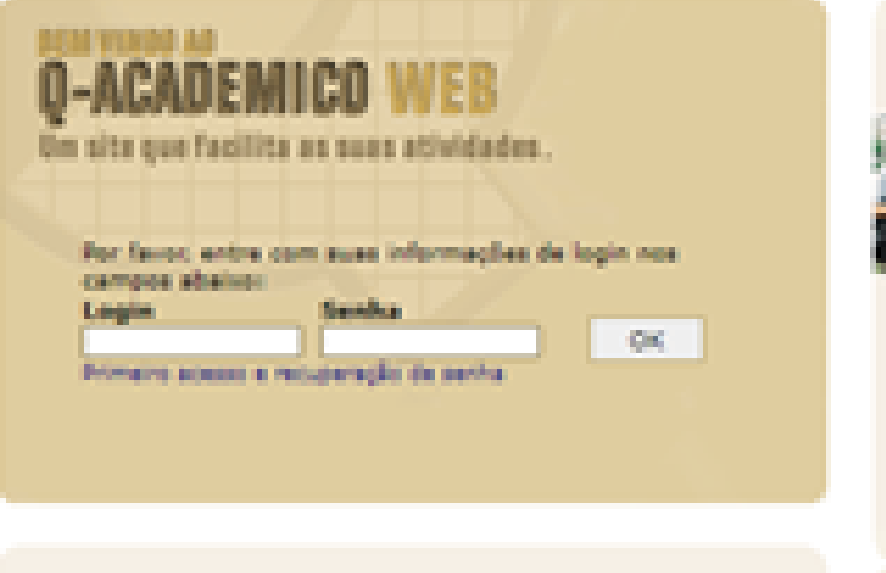

#### OPÇÕES DO MÓDULO DO ALUNO

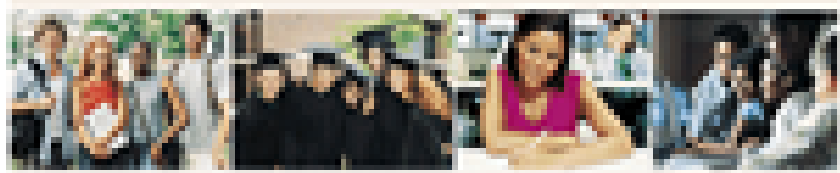

O Q-Académics Web oferece uma grande quantidade de informações para vocá. Através dos icones abaixo vocá pode conhecer memor as opções deste módulo.

Passe o mouse sobre os icones para visualizar sua description.

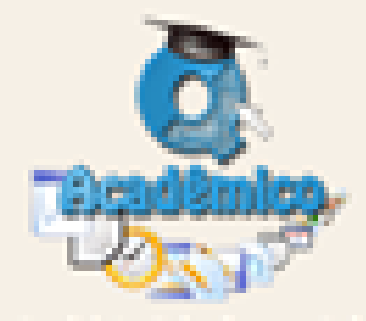

O Q-Academics Web a aprosima ainda mais da sua instituição, dos seus profesponer e da sua turma.

E uma importante ferramen-ta oue possibilitarà a vocè. enquanto estudante. **Contract Contract** universe de informações muito grande, ao alcance de poucos Chicago.

Qualidata Soluções em Informática vrovo.qualidata.com.br

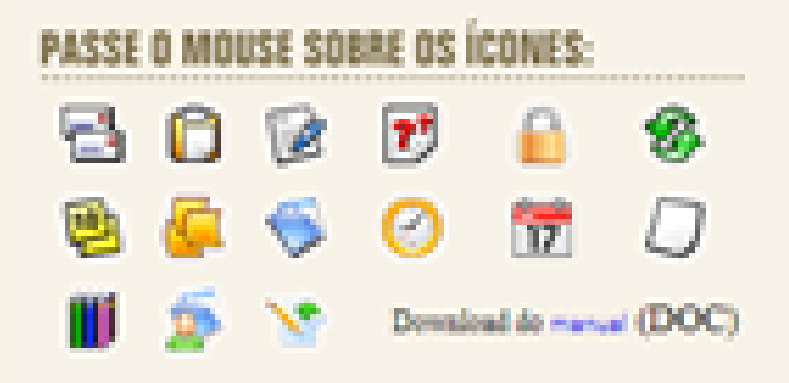

 $\overline{a}$ 

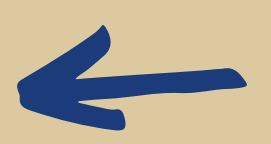

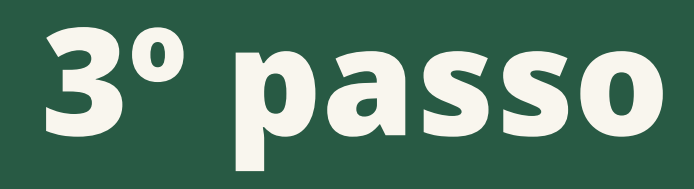

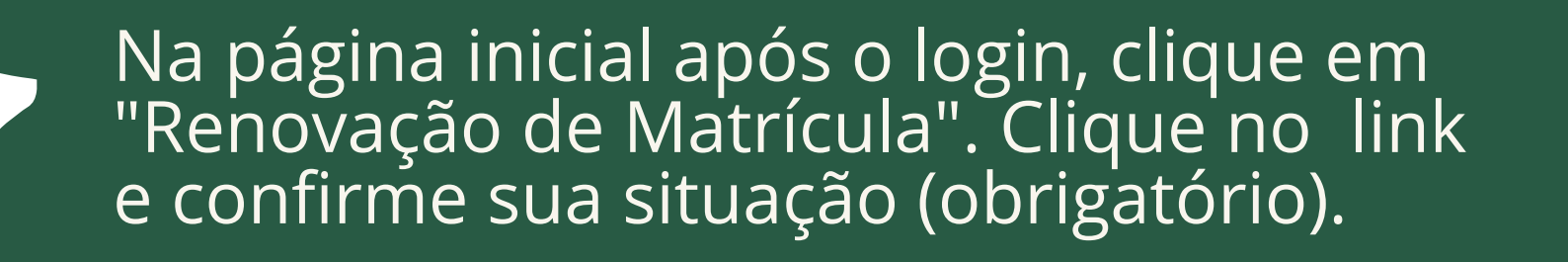

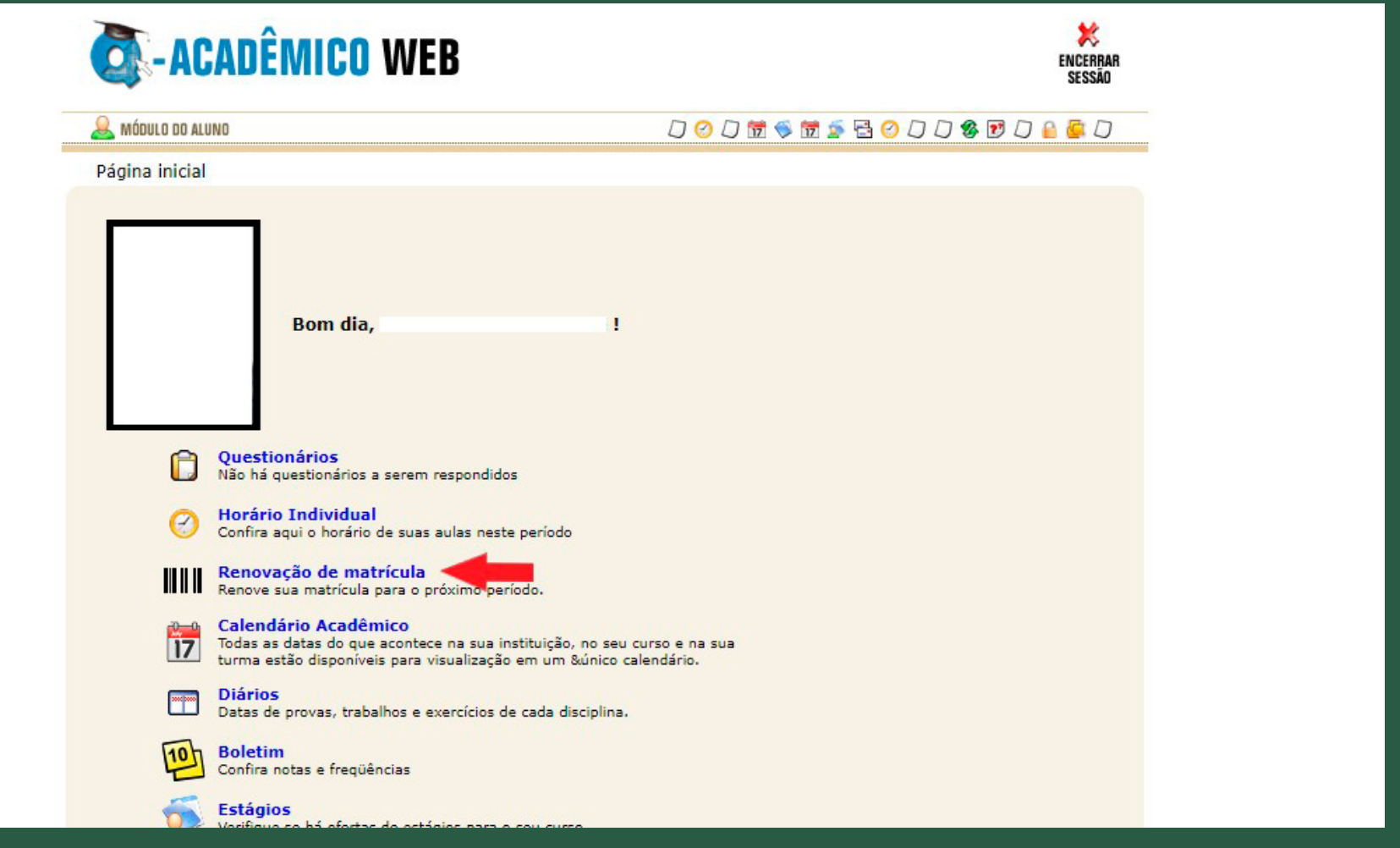

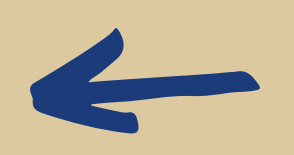

### Observe a mensagem de confirmação e clique no link em azul para gerar o comprovante. Imprima o comprovante ou salve no seu dispositivo. **4º passo**

# **5º passo**

Após confirmar a "Renovação de Matrícula" , clicar em "Pedidos de Matrículas".

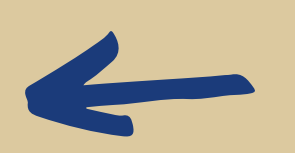

## Escolher (marcar) as disciplinas que deseja cursar no período e enviar seu pedido. **6º passo**

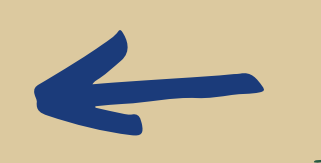

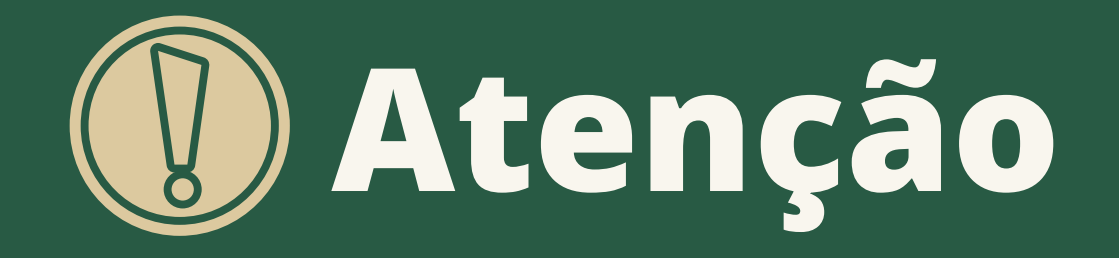

Escolher as disciplinas NÃO significa estar matriculado em todas.

Caso o número de vagas ofertadas seja inferior ao número de alunos que pediram para se matricular na disciplina, ocorrerá um processo automático de classificação e desempate dos estudantes solicitantes.

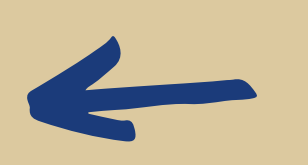

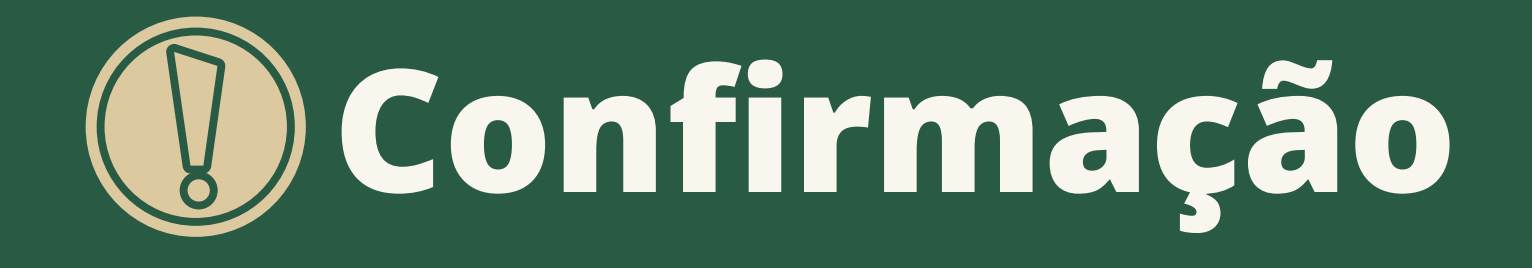

No dia 26/01, os estudantes devem acessar novamente o Q-Acadêmico Web para verificar a confirmação da matrícula nas disciplinas solicitadas.

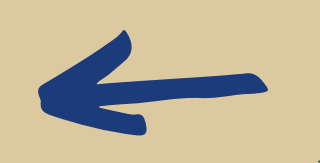

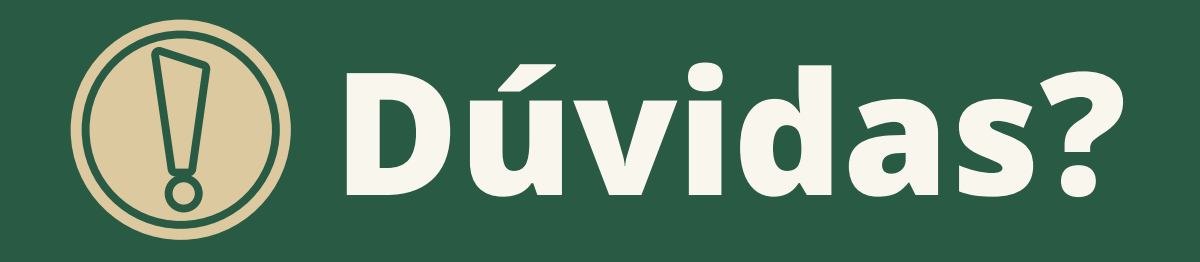

No caso de dúvidas ou problemas no acesso, o estudante deve enviar e-mail para: *crad@abreuelima.ifpe.edu.br* ou mensagem de whatsapp para: *(81) 99894.0072*

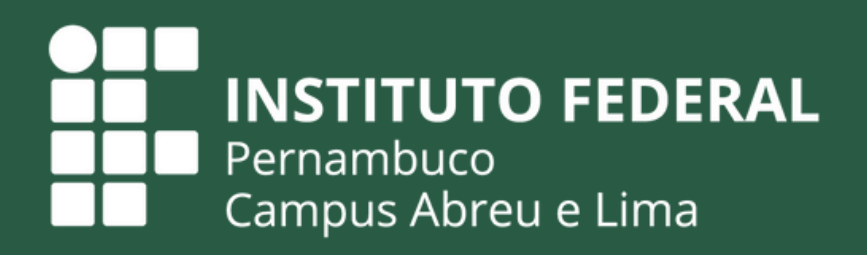